# Cisco Business Dashboardを使用したCisco Business 220シリーズスイッチの直接管理

### 目的

このドキュメントの目的は、Cisco Business Dashboard(CBD)バージョン2.3.0がCisco Business 220シリーズスイッチをサポートおよび管理する方法を示すことです。

#### 概要

Cisco Business Dashboardには、シスコビジネスネットワークの監視と管理に役立つ ツールが用意されています。Cisco Business Dashboardはネットワークを自動的に検 出し、スイッチ、ルータ、ワイヤレスアクセスポイントなど、サポートされているす べてのシスコビジネスデバイスを設定およびモニタできます。

CBD 2.3.0は、CBS220スイッチの検出と管理を追加します。また、CBD 2.3.0は、組 み込みプローブをサポートするパフォーマンスが不足しているため、CBS220スイッ チの直接管理もサポートできます。直接管理により、ローカルネットワーク上のプロ ーブを必要とせずに、単一のデバイスを管理できます。

#### 前提条件

- CBS220スイッチがローカルCBDプローブを持つネットワーク上にある場合、プローブ もバージョン2.3.0である必要があります。
- CBS220のCBDエージェントはバージョン2.3.0であるため、直接管理機能はCBDバージ ョン2.3.0以降でのみ使用してください。

#### 該当するデバイス |ソフトウェアバージョン

- Cisco Businessダッシュボード |2.3.0
- CBS220シリー<u>ズ(データシート)</u> |2.0.0.17

### 目次 T

- <u>• CBDでのCBS220の直接管理の設定</u>
- <u>• CBS220のCBD設定</u>
- 確認
- <u>次は?</u>

CBDでのCBS220の直接管理の設定

#### 手順 1

CBD管理ユーザインターフェイス(UI)にログインします。

## ahaha **CISCO**

## **Cisco Business Dashboard**

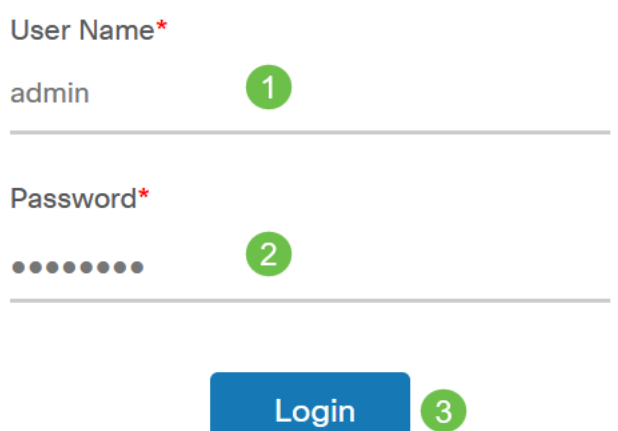

#### 手順 2

[Administration] > [Users]を選択します。

#### 手順 3

ユーザーを選択するか、プラス(+)アイコンをクリックして新しいユーザーを作成して 、ユーザーを選択します。[Edit] をクリックします。

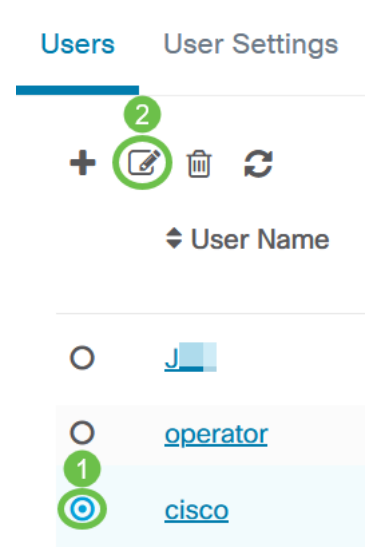

#### 手順 4

ユーザ管理ページが表示されます。ページの一番下までスクロールして、[アクセスキ ー]タブを表示します。[アクセスキーの生成]ボタンをクリックして、新しいアクセス キーを作成します。

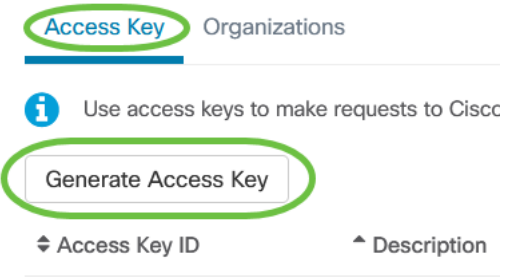

#### 手順 5

説明を入力し、アクセスキーの有効期限を設定するオプションを選択します。[Save] をクリックします。

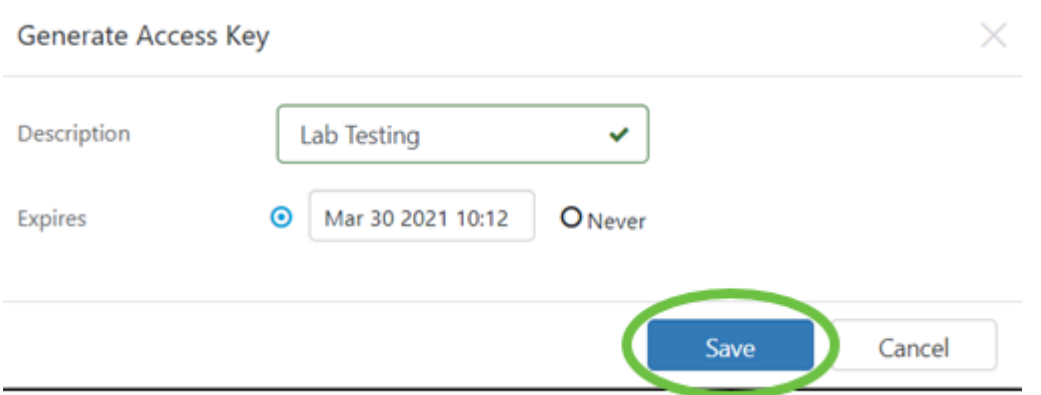

ポップアップウィンドウに、新しいアクセスキーIDと、それに関連するシークレット が表示されます。情報をコピーして保存します。[Done] をクリックします。

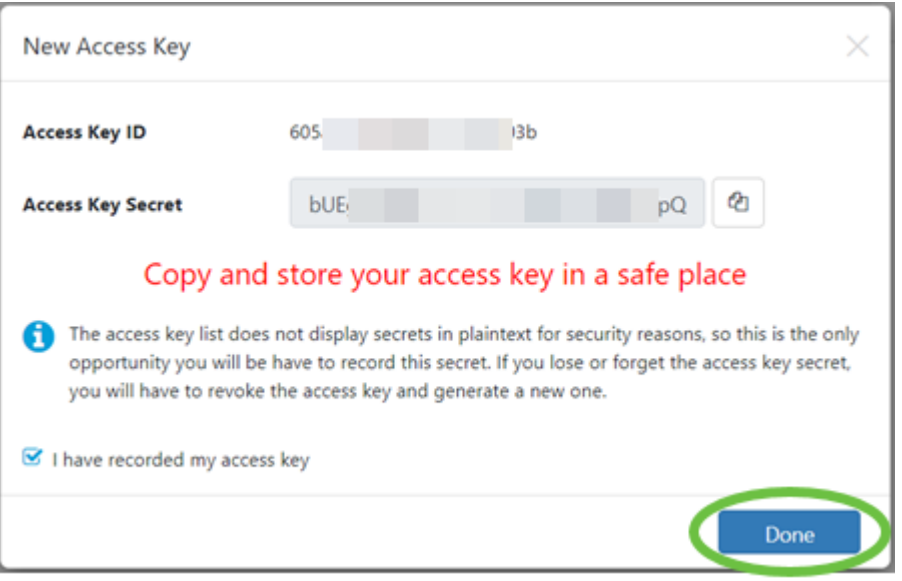

アクセスキーIDが失われると、キーシークレットが見つからず、新しいアクセスキーを生 成する必要があります。CBS220の直接管理では、アクセスキーとシークレットはダッシ ュボードへの初期接続にのみ使用されます。接続が確立されると、設定は自動生成され、 定期的に更新される制限付きアクセスキーを使用するように切り替わります。

ネットワークを設定するには、ナビゲーションペインでNetworkをクリックします。

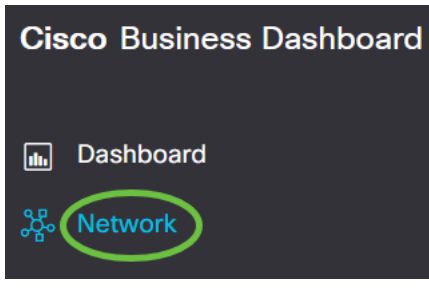

ステップ7

ネットワークを追加するには、プラスアイコンをクリックします。

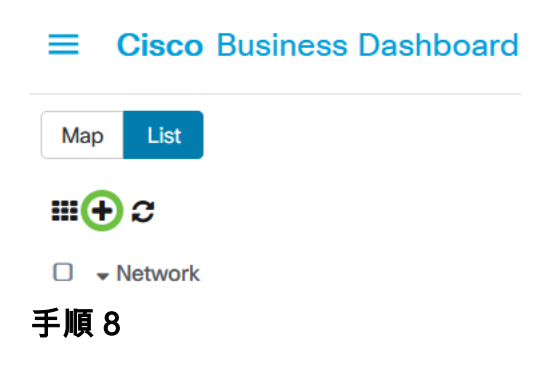

ロケーション情報を含むネットワークの詳細を入力します。[Organization]と[Default Device Group]をメモに入れてください。[OK] をクリックします。

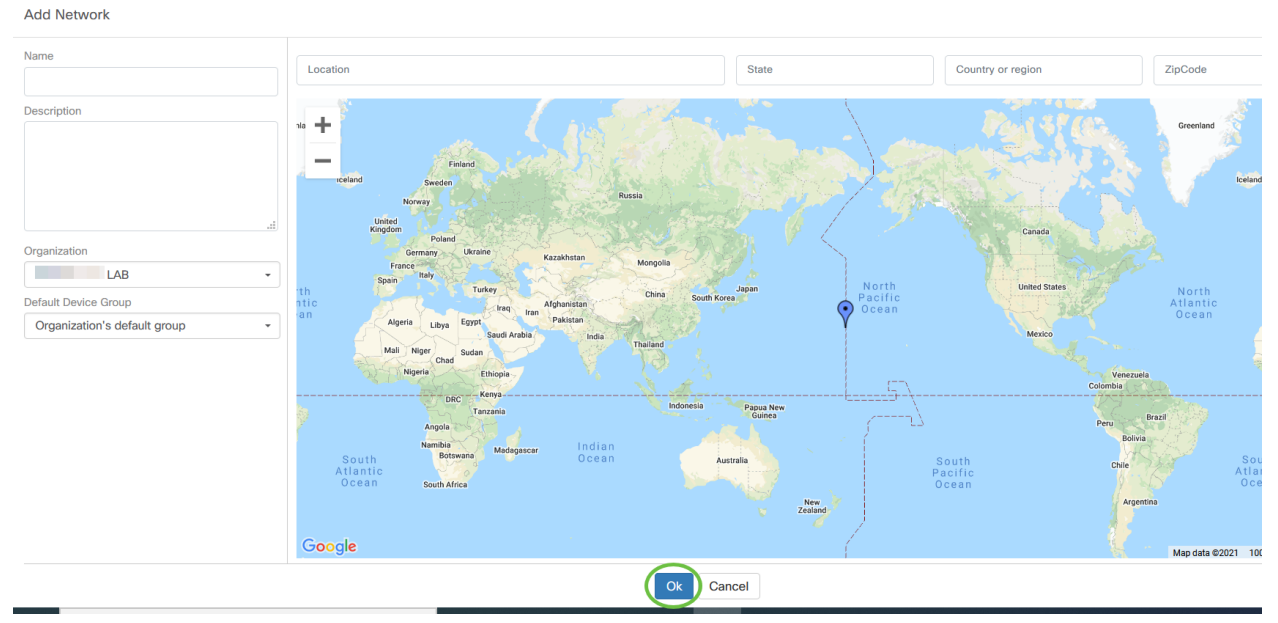

#### CBS220のCBD設定

#### 手順 1

スイッチのWeb UIにログインします。

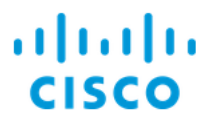

## Switch

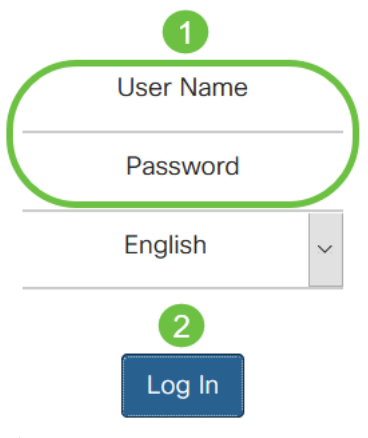

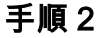

[Administration] > [CBD Settings]に移動します。

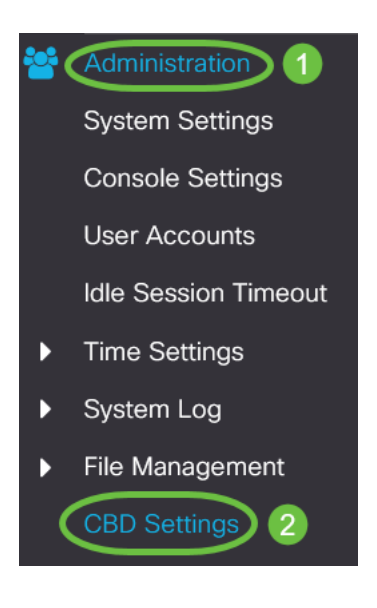

#### 手順 3

次のように設定します。

- [接続ステータス(Connection Status)]:Cisco Business Dashboard接続のステータスを表 示します。
- [エージェントバージョン(Agent Version)]:Cisco Business Dashboard callhomeエージェ ントのバージョンを表示します。
- Callhome Agent Enabled:Cisco Business Dashboardに接続するcallhomeエージェント を有効にするには、オンにします
- Callhome Agent Log Level:callhomeエージェントのロギング重大度を選択します
- [Dashboard Connection Enabled]:接続を有効にするには、オンにします。
- サーバ定義:シスコビジネスダッシュボードのアドレスを定義します。次のいずれかを

選択します。

- 1. [IPアドレス別(IP Address)]:このオプションでは、[IPアドレス/名前(IP Address/Name)]フィールドに有効なIPアドレスを入力する必要があります。
- 2. [By Name]:このオプションでは、[IP Address/Name]フィールドにホスト名 を入力する必要があります
- [Dashboard Name or IP]:Cisco Business Dashboardの名前またはIPアドレスを入力しま す。
- [Dashboard Port]:ダッシュボードに接続する次のTCPポートのいずれかを指定します 。
	- 1. デフォルト(443)を使用します。
		- 2. ユーザ定義(範囲:1-65535)をキャプチャします。 このオプションは、[ダ ッシュボードの住所(Dashboard Address)]フィールドに有効な住所が入力さ れている場合にのみ使用できます。
- [組織名(Organization Name)]:デバイスで実行されているCisco Business Dashboard Probeの組織名を入力します。
- [Network Name]:Cisco Business Dashboard Probeのサイト名を入力します。
- アクセスキーID:デバイスで実行されているCisco Business Dashboard ProbeとCisco Business Dashboardの間の初期認証に使用するキーIDを指定します
- Access Key Secret:認証に使用するシークレットを指定します。暗号化またはプレー ンテキスト形式で使用できます。プレーンテキスト形式は、英数字の文字列で指定しま す。空白(最大160文字)。 キーIDとシークレットの設定を一緒に設定する必要があり ます

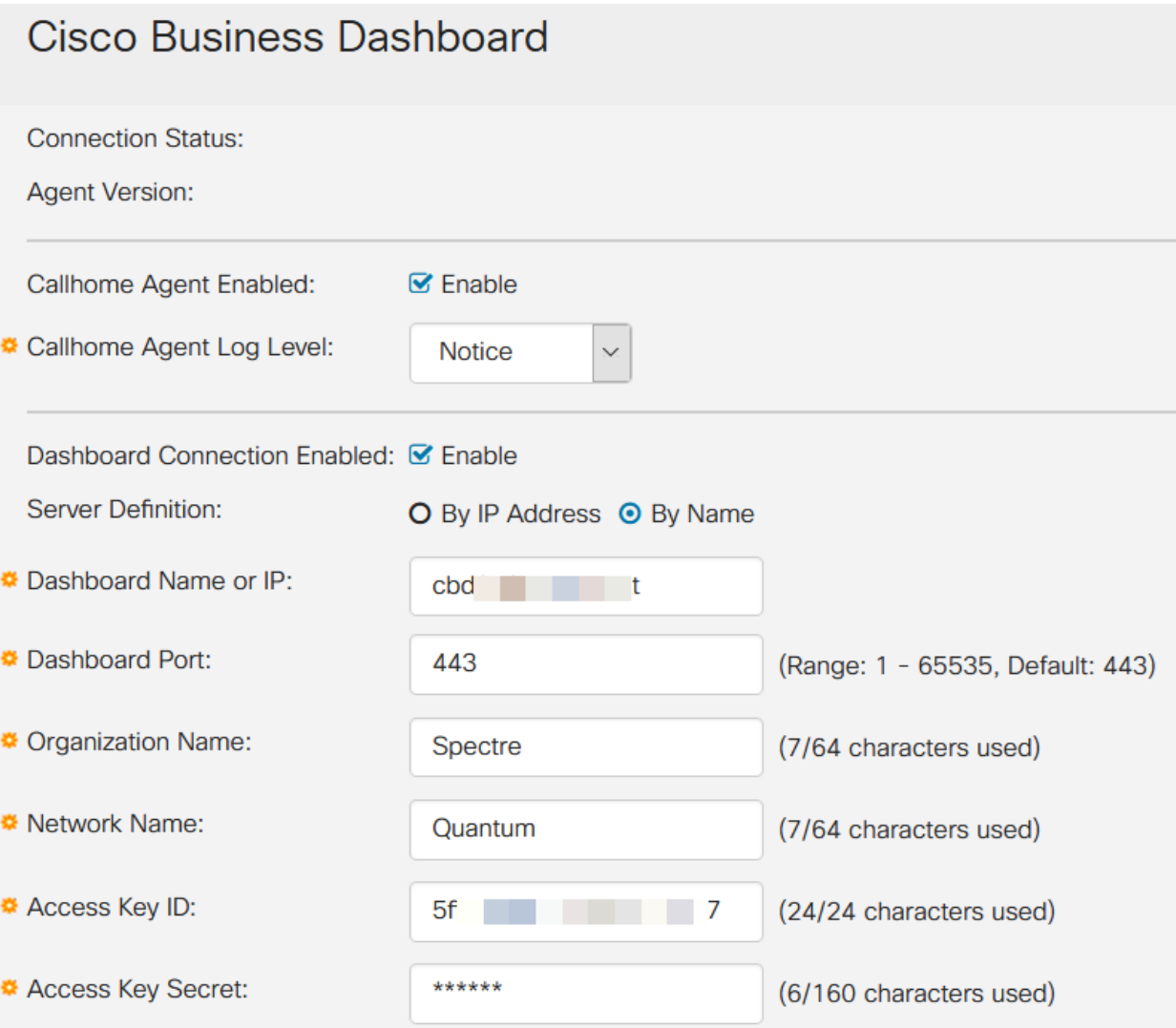

[Apply] をクリックします。

**Cisco Business Dashboard** 

Cancel

#### 確認

接続が確立されたかどうかを確認するには、スイッチの[CBD Settings]の[Connection Status]を確認します。Upと表示されます。

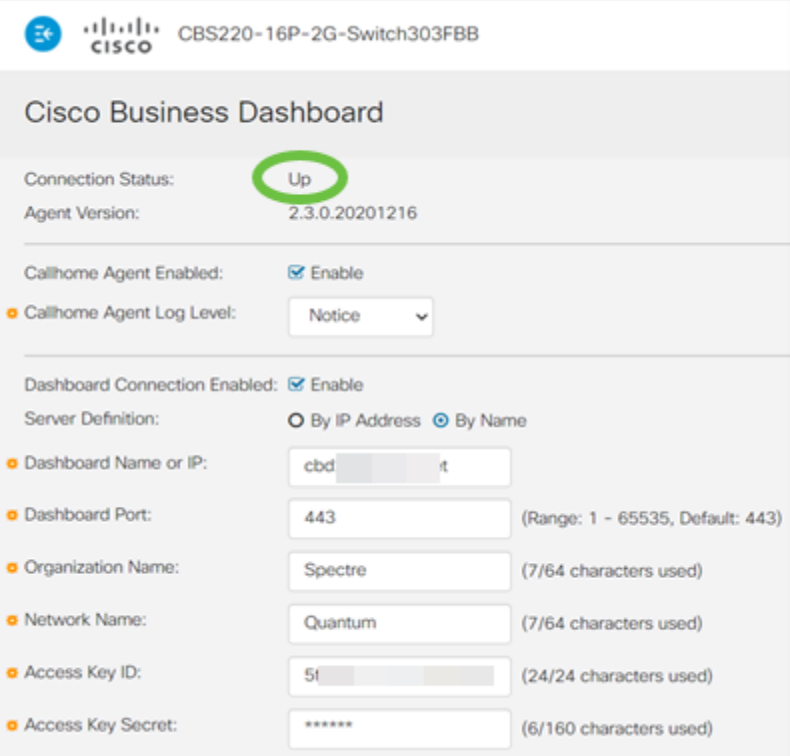

CBDに自己署名証明書がインストールされている場合は、スイッチに自己署名証明書をイ ンストールして、適切な接続を確立する必要があります。

#### 次は?

トポロジマップを表示して、ネットワークの概要を表示します。この例では、 CBS220スイッチが直接管理用に設定されています。CBS220は、ルータ、ワイヤレス AP、および別のスイッチに直接接続されています。

組み込みプローブがないため、ネットワークデバイスの「検出」は行われません。こ れらのデバイスはスイッチのローカルCDPおよびLLDPネイバーテーブルに存在する ため、CBS220に直接接続されているネットワークデバイスを確認できます。つまり 、CBS220スイッチは、直接接続されているデバイスを認識していますが、1ホップ以 上離れた場所にあるデバイスを検出できませんでした。

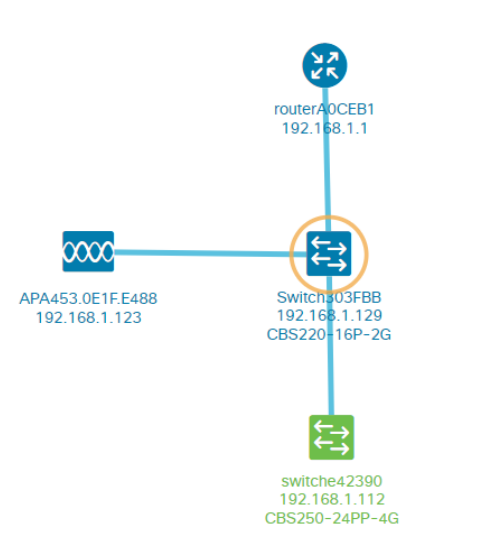

#### スイッチの[概要]タブには、モデル、ファームウェアバージョン、MACアドレス、シ 。。。。。。。。。<br>リアル番号などの詳細が表示されます。

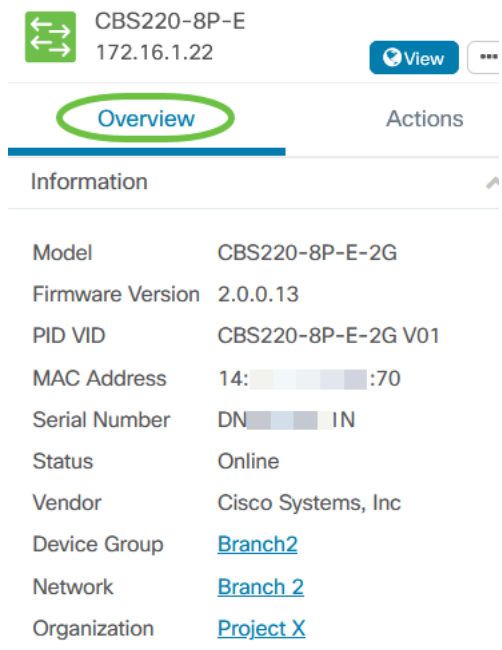

[Actions]タブには、CBS220スイッチでサポートされている管理機能が表示されます。

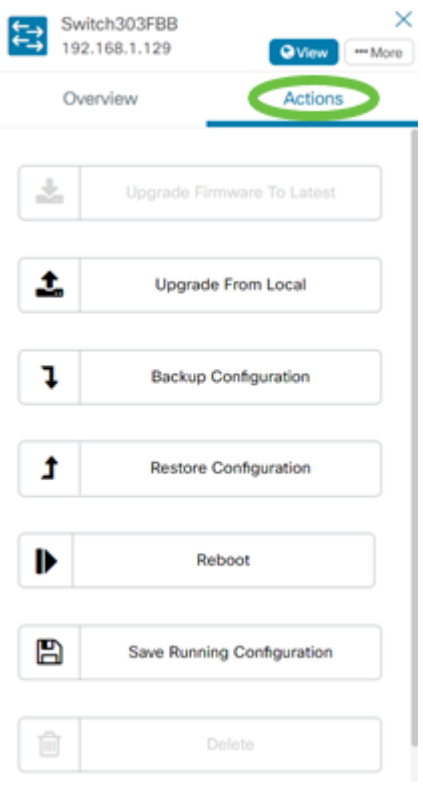

2.3.0より前のCBDバージョンに接続しようとすると、トポロジマップおよび[概要 (overview)]タブの詳細にエラーが表示されることがあります。また、デバイスで使用可能 なアクションは機能しません。

### 結論 Ĩ

やった!CBDで直接管理を使用するようにCBS220スイッチを正しく設定できました 。デバイスやネットワークを簡単に管理できます。